## Creative Software Design eative Software Design<br>1 - Lab2 - g++, make, gdb

Yoonsang Lee Fall 2021

# Today Topic

- $\bullet$  G++
- Make
- GDB
- Creating a Gitlab account
- Time for Assignment 1-1

# What is  $G++ ?$

- Open-sourced C++ compiler
- Most formats and options are the same as the default C compiler (cc)
	- $-$  g++ [options]  $\leq$ infile $\geq$  ...
		- -c : compile and assemble, but do not link Create only object file (.o) without creating executable
		- -g : debug info. Contains information necessary for debugging (source code, etc.)
		- $-o \leq outfile$ : Place the output into  $\leq outfile$
		- -I<dir> : include directory. (directory name to look for headers when compiling)
		- -L<dir>: library directory. (Directory name to look for library files when linking)
		- $-D \le$ symbol>[=def] : define a macro to use at compile time
		- ... : There are numerous other options.

# Example : Compile & Link

• Write main.cpp, print.cpp, print.h

```
// main.cpp
#include "print.h"
int main() { 
 print hello();
 return 0;
}
```

```
// print.cpp
#include <iostream>
void print_hello() { 
     main.cpp<br>
nclude "print.h"<br>
t main() {<br>
t main() {<br>
print_hello();<br>
return 0;<br>
print.cpp<br>
nclude <iostream><br>
id print_hello () {<br>
std::cout << "hello world!" << endl;<br>
print.h<br>
id mint hello();<br>
id mint hello();<br>
id mint h
}
```

```
// print.h
void print hello();
```
# Example : Compile & Link

• Compile and link the two source files (main.cpp, print.cpp) Compile and link the two source<br>
orint.cpp)<br>
(Shell – working directory)<br>  $\xi_{g++-c}$  -o main.o main.cpp<br>  $\xi_{g++-c}$  -o print.o print.cpp<br>  $\xi_{g++-c}$  hello\_world main.o print.o<br>
(Shell – working directory)<br>  $\xi_{g++-c}$  hello Compile and link the two source files (maint.cpp)<br>
Shell – working directory)<br>
Shell – working directory)<br>
Shell – c -o print.o print.cpp<br>
Shell – working directory)<br>
Shell – working directory)<br>
Shell – working directory)<br> **Example : Compile & Link**<br>
• Compile and link the two source fil<br>
print.cpp)<br>
(Shell – working directory)<br>  $\frac{S_{g++} - c - o \text{ main.}o \text{ main.cpp}}{S_{g++} - c - o \text{ print.}o \text{ print.cpp}}$ **Example : Compile & Link**<br>
Compile and link the two source files (<br>
print.cpp)<br>
(Shell – working directory)<br>  $S_{g++-c}$ -o main.o main.cpp<br>  $S_{g++-c}$ -o print.o print.cpp<br>  $S_{g++-c}$ -o hello\_world main.o print.o **Example : Compile & Link**<br>
Compile and link the two source files (<br>
print.cpp)<br>
(Shell – working directory)<br>  $s_{g++-c}$ -o main.o main.cpp<br>  $s_{g++-c}$ -o print.o print.cpp<br>  $s_{g++}$ -o hello\_world main.o print.o<br>
(Shell – worki Compile and link the two source files (main.compile and link the two source files (main.com<br>
orint.cpp)<br>
(Shell – working directory)<br>  $\xi_{g++-c}$ -o main.o main.cpp<br>  $\xi_{g++-c}$ -o print.o print.cpp<br>  $\xi_{g++-c}$  hello\_world mai

• Run the created executable (Shell – working directory)<br>  $\sin(3\theta)$ <br>  $\sin(3\theta)$ <br>  $\sin(3$ 

\$ ./hello\_world

# Compile & Link

• This is a very brief introduction on how to compile and link using g++.

• The details of compile & link process will be covered in the lecture "5-Compilation and Linkage, CMD Args".

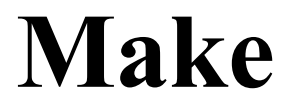

• Build tools that have been around for a long time on Unix operating systems

– Rules for how to compile and link the source to create an executable

#### Makefile

- **Makefile**<br>• When "make" is run, find Makefile (or makefile) in that directory and runs it as usual directory and runs it as usual
- How to write Makefile

target: prerequisites <TAB>command1 <TAB>command2

- 
- 
- designations of the Makefile<br>
target: prerequisites<br>
<TAB>command1<br>
<TAB>command2<br>
→ target : File or state to create ( such as.o or excutable) 등)<br>
 prerequisites : List of files needed to create target.<br>
 command(s) :E before the command.

## Example: Writing / Running makefile **Example: Writing / Runn<br>Write makefile<br>(Shell – working directory)<br>\$ vi Makefile**

• Write makefile

\$ vi Makefile

```
Example: Writing / Running ma<br>
Write makefile<br>
Shell – working directory)<br>
Shello_world: main.o print.o<br>
hello_world: main.o print.o<br>
main.o: main.cpp
                     DIE: Writing / Running makefile<br>makefile<br>working directory)<br>rid: main.o print.o<br>g++ -o hello_world main.o print.o<br>g++ -c main.cpp<br>g++ -c main.cpp
main.o: main.cpp
                    q++ -c main.cpp
print.o: print.cpp
                    q++ -c print.cpp
clean:
                     refile<br>
rld: main.o print.o<br>
g++ -o hello_world main.o print.o<br>
main.cpp<br>
g++ -c main.cpp<br>
g++ -c print.cpp<br>
rm hello_world main.o print.o<br>
rm hello_world main.o print.o
```
# Example: Writing / Running makefile

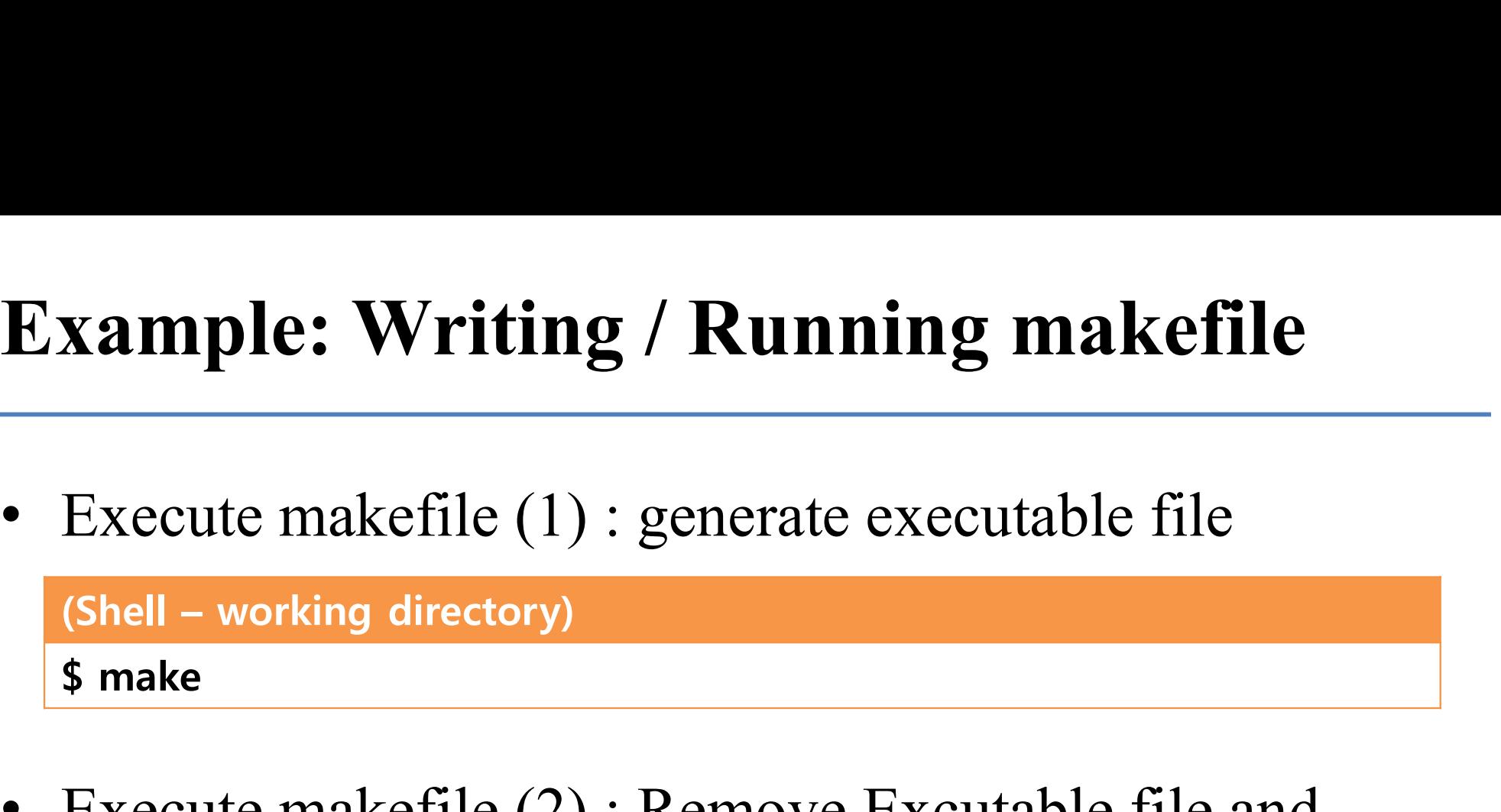

**Example: Writing / Running makefile**<br>
• Execute makefile (1) : generate executable file<br>
(Shell – working directory)<br>
• Execute makefile (2) : Remove Excutable file and<br>
All object files All object files Execute makefile (1) : generate e<br>
(Shell – working directory)<br>
\$ make<br>
Execute makefile (2) : Remove E<br>
All object files<br>
(Shell – working directory)<br>
\$ make clean Shell – working directory)<br>  $$ make$ <br>
Execute makefile (2) : Reme<br>
All object files<br>  $$6$ <br>
Shell – working directory)<br>  $$6$  make clean

#### GDB

**GDB**<br>Debugging tools - help you find the wrong parts of your program by checking its status when the program is running or when it crashes. checking its status when the program is running or when it crashes.

When you build a program, you need to give it the -g option to see the information you need. dentify the properties of the properties of the winds of the state of the state.<br>
In your build a program, you need to give it the -g option to see the<br>
mation you build a program, you need to give it the -g option to see

gdb [options] <command>

- <command> : If the current directory is not in your PATH, you must include ./.
- Basic command
	- r [arguments] : Run the given command.
	-
	-
	-
	-
	-

#### Example

# Example<br>
(Shell – working directory)<br>
\$ vi test.cc

\$ vi test.cc

```
void IncorrectAccess(int* array, int i, int n) {
     xample<br>
Shell – working directory)<br>
vi test.cc<br>
bid IncorrectAccess(int* array, int i, int n) {<br>
if (i < n) {<br>
array[i] = 0;<br>
IncorrectAccess(array, i + 1, n);
        array[i] = 0;Correct Access (int* array, int i, int n) {<br>
incorrectAccess(int* array, int i, int n) {<br>
(i < n) {<br>
array[i] = 0;<br>
IncorrectAccess(array, i + 1, n);<br>
main() {
     }
 }
int main() { 
    int array[10];
    IncorrectAccess(array, 0, 20);
    return 0;
 }
 void IncorrectAccess(int* array, int i, int n) {<br>
if (i < n) {<br>
array[i] = 0;<br>
IncorrectAccess(array, i + 1, n);<br>
}<br>
int main() {<br>
int array[10];<br>
IncorrectAccess(array, 0, 20);<br>
return 0;<br>
(Shell – working directory)<br>

 Solution<br>
IncorrectAccess(array, i + 1, n);<br>
}<br>
int main() {<br>
int array[10];<br>
IncorrectAccess(array, 0, 20);<br>
return 0;<br>
Solution:<br>
Solution:<br>
Solution:<br>
Solution:<br>
Solution:<br>
Solution:<br>
Solution:<br>
Solution:
```

```
$ g++ -o test test.cc
```
(gdb)

…

### Creating a Gitlab account

#### Gitlab

- For today's lab assignment, submit your files via LMS course homepage. **itlab**<br>For today's lab assignment, submit your files via Ll<br>course homepage.<br>From next week's lab assignment, submit your files<br>the gitlab at <u>https://hconnect.hanyang.ac.kr/</u>
- From next week's lab assignment, submit your files via • For today's lab assignment, submit your files via LMS<br>
• From next week's lab assignment, submit your files via<br>
the gitlab at https://hconnect.hanyang.ac.kr/<br>
• Be sure to create a hconnect account in advance.
- 
- From next week's lab assignment, submit your files via<br>the gitlab at <u>https://hconnect.hanyang.ac.kr/</u><br>• Be sure to create a hconnect account in advance.<br>• If you already have a hconnect account, just skip this<br>part. part.

• Access to https://hconnect.hanyang.ac.kr/

#### You need to sign in or sign up before continuing.

#### **GitLab Community Edition**

#### Open source software to collaborate on code

Manage Git repositories with fine-grained access controls that keep your code secure. Perform code reviews and enhance collaboration with merge requests. Each project can also have an issue tracker and a wiki.

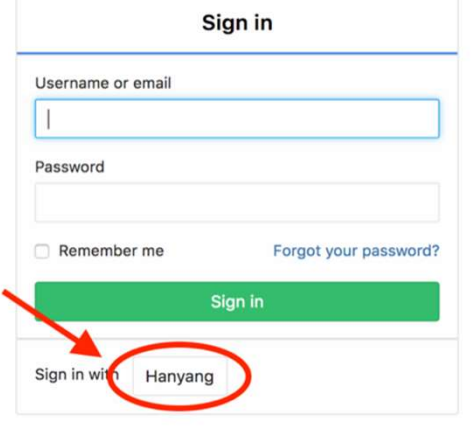

 $\begin{array}{c} \text{Git} \ \text{Equation} \ \bullet \ \text{Log}(\mathbb{R}^3) \end{array}$ ਾ ਵਿਖਾਬਾ ਵਿੱਚ ਬਾਹਰ ਵਿਖਾਬ ਵਿਖਾਬ ਵਿਖਾਬ ਵਿਖਾਬ ਵਿਖਾਬ ਵਿਖਾਬ ਵਿਖਾਬ ਵਿਖਾਬ ਵਿਖਾਬ ਵਿਖਾਬ ਵਿਖਾਬ ਵਿਖਾਬ ਵਿਖਾਬ ਵਿਖਾਬ ਵਿਖਾਬ ਵਿਖਾਬ ਵਿਖਾਬ ਵਿਖਾਬ ਵਿਖਾਬ ਵਿਖਾਬ ਵਿਖਾਬ ਵਿਖਾਬ ਵਿਖਾਬ ਵਿਖਾਬ ਵਿਖਾਬ ਵਿਖਾਬ

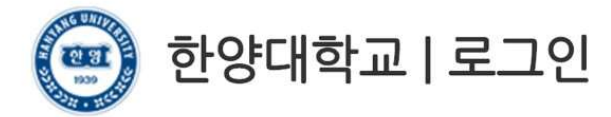

고객님의 정보에 접근하기 위하여 인증이 필요합니다. 한양대학교 포털 한양인(HY-in)계정으로 로그인 하시기 바랍니다.

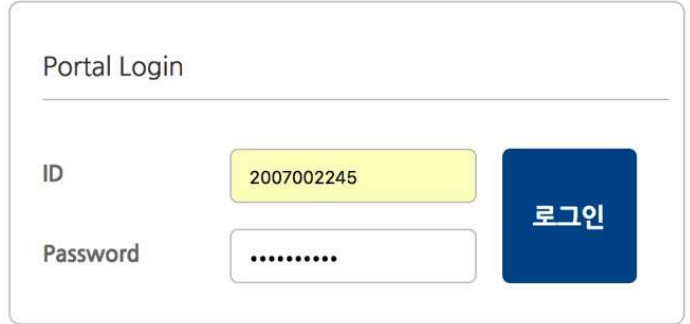

• Consent for information provision

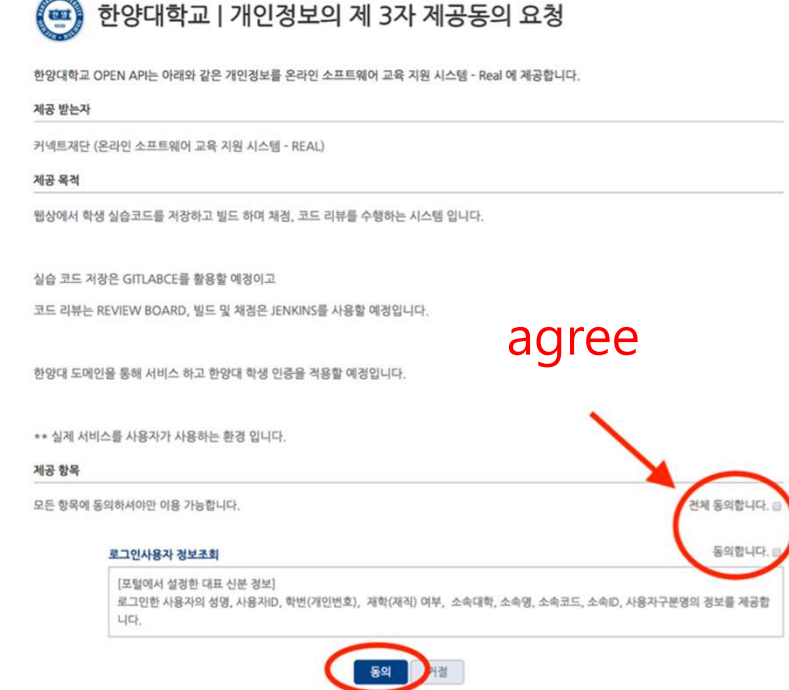

• Set up Password

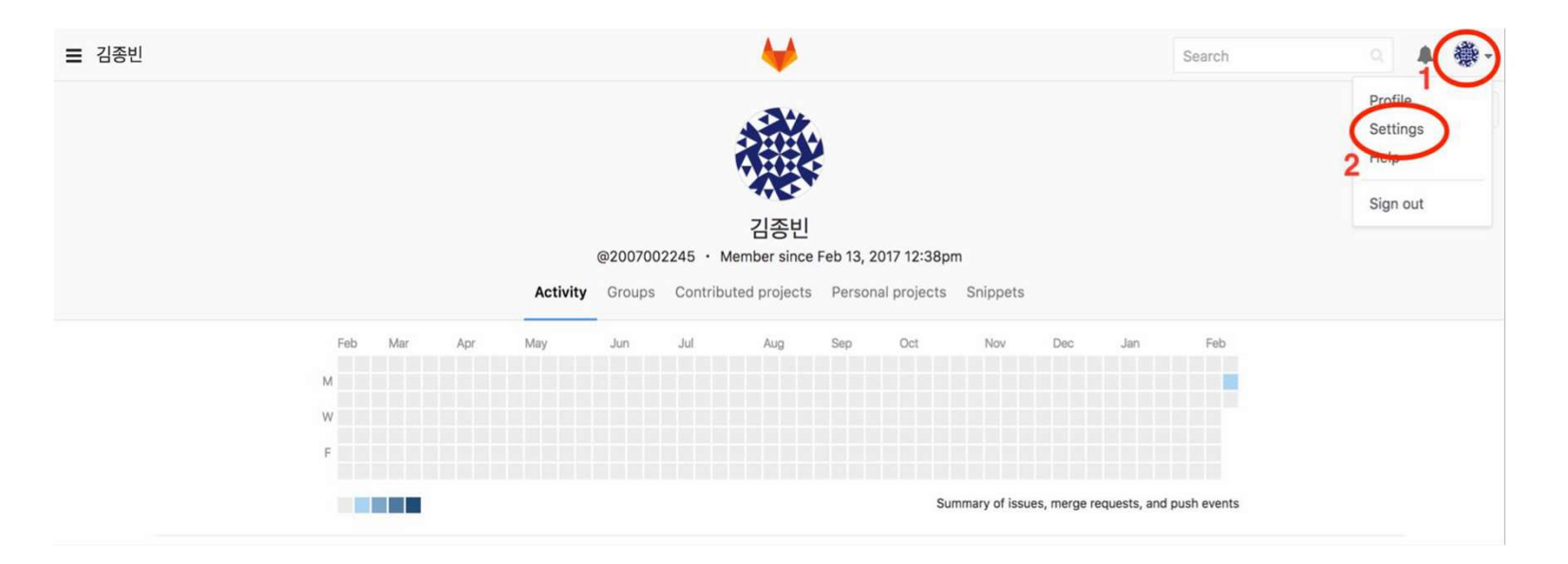

#### • Set up Password

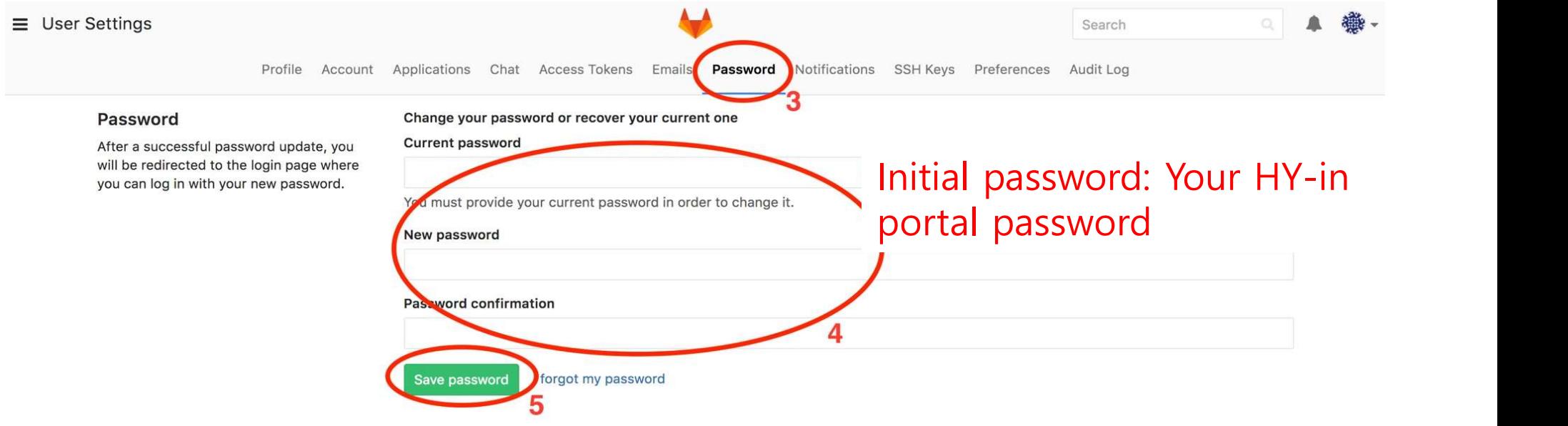

• Set up Email

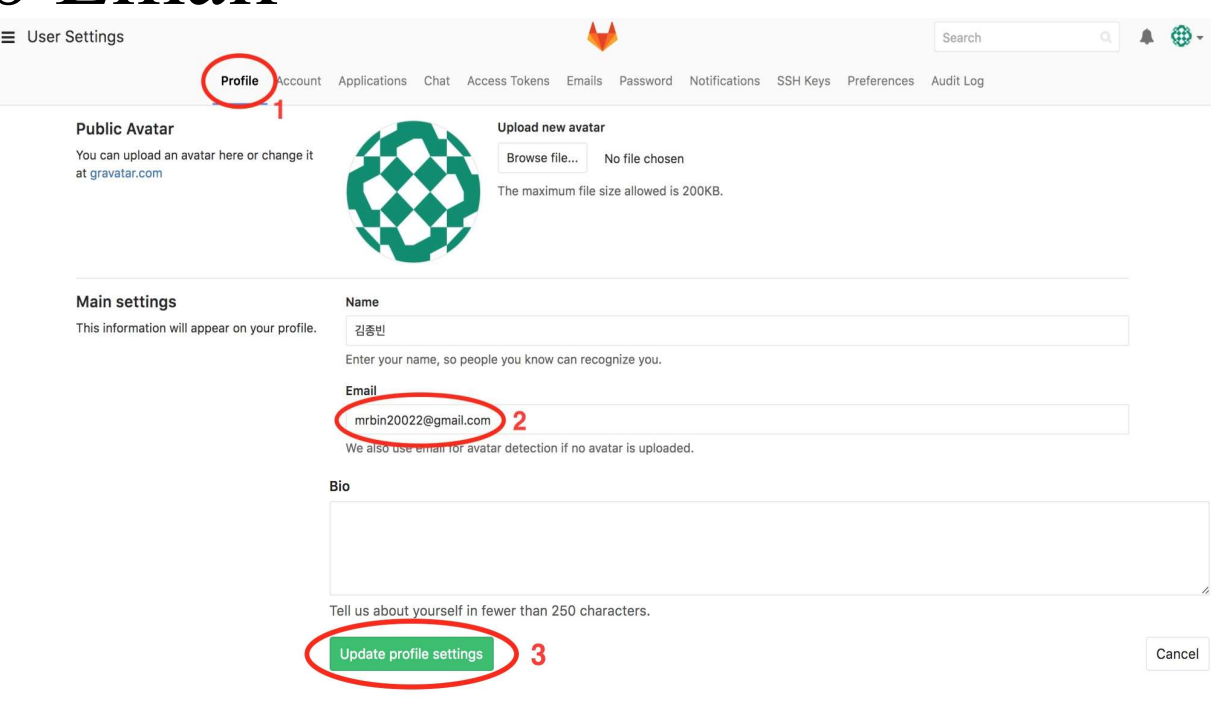

• Set up Email – Approve from changed email

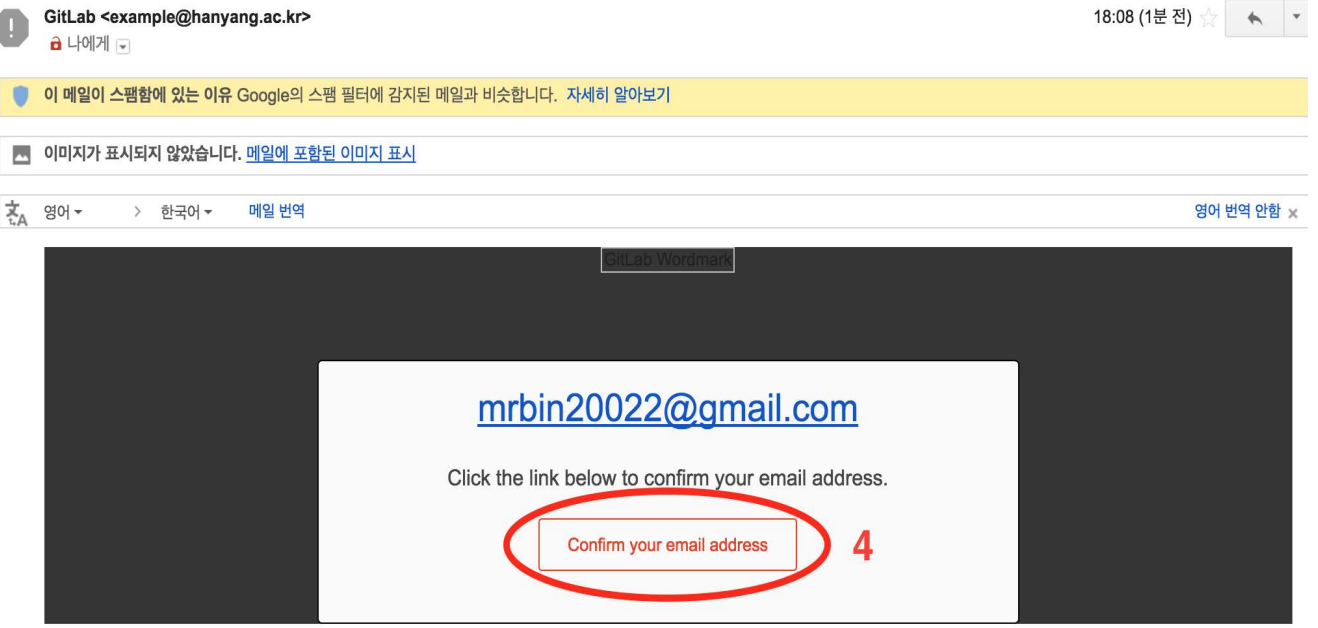

• After this, you can sign in to hconnect with your<br>• After this, you can sign in to hconnect with your<br>student ID / email and the password you changed. student ID / email and the password you changed. (without using 'Sign in with Hanyang')

#### **GitLab Community Edition**

#### Open source software to collaborate on code

Manage Git repositories with fine-grained access controls that keep your code secure. Perform code reviews and enhance collaboration with merge requests. Each project can also have an issue tracker and a wiki.

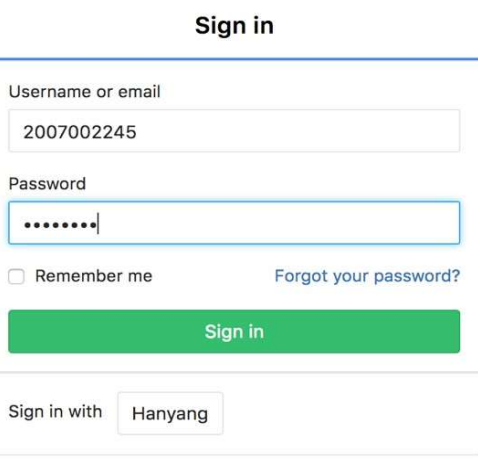

# Assignment 1-1

- Now, let's start the assignment 1-1.
- Assignment 1-1 is just for practice, will not be included in the final grade.
- However, you need to complete and submit your answers to figure out how to set up the environment and to create your "hconnect" account in advance. • Assignment 1-1 is just for practice, will not be included in<br>
the final grade.<br>
• However, you need to complete and submit your answers to<br> **figure out how to set up the environment** and to create<br>
your "hconnect" accou  $\alpha$  assignment 1-1 is just for practice, will not be<br>the final grade.<br>However, you need to complete and submit yo<br>**figure out how to set up the environment** and<br>**your "heonnect" account** in advance.<br>LMS course home – Lec
- 
- You can leave the lab after submitting your files.